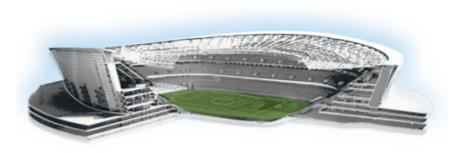

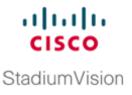

# Using the Software Manager to Upgrade Cisco StadiumVision Director Remote Release 3.2 Software

#### First Published: April 21, 2014 Revised: May 12, 2014

This module describes using the Cisco StadiumVision Director Remote Software Manager to upgrade an existing server already running Cisco StadiumVision Director Remote 3.2 to a later release of Cisco StadiumVision Director Remote software.

This module includes the following topics:

- Best Practices, page 23
- Prerequisites, page 24
- Information About Using the Software Manager to Update Existing Cisco StadiumVision Director Remote Software, page 24
- Upgrade Tasks, page 26

## **Best Practices**

Before you begin upgrading an existing Cisco StadiumVision Director Remote server, consider the following best practices:

- Choose an appropriate down time to perform the upgrade on the Cisco StadiumVision Director Remote server when there is adequate time to complete and verify the upgrade before any scheduled events and to allow time to resolve any unexpected issues that might occur.
- Refer to the *Release Notes for Cisco StadiumVision Director Release 3.2* for the latest information about hardware and software requirements, changes, important notes, and caveats for your software release.
- Pay particular attention to the required hardware and software versions for other devices supporting your Cisco StadiumVision solution and be sure that you upgrade those devices as needed. For example, generally only certain firmware versions are supported for the DMP hardware, or a new firmware version is needed to provide additional functionality supported by the Cisco StadiumVision Director Remote software.
- Shut down the Cisco StadiumVision Director Remote server and take a snapshot of the VMware system. Restart the Cisco StadiumVision Director Remote server to prepare for upgrade.

## **Prerequisites**

Be sure that the following requirements are met before you upgrade your server:

- Your server is running a minimum of Cisco StadiumVision Director Remote Release 3.2.0-82 or higher.
- You have a supported browser version for Cisco StadiumVision Director Remote. For more information about the latest supported browsers, see the *Release Notes for Cisco StadiumVision Director Release 3.2*.
- You have configured the admin user password in the Text Utility Interface (TUI). For more information, see the "System Accounts on the Cisco StadiumVision Director Servers" module in the *Cisco StadiumVision Director Server Administration Guide, Release 3.2.*

# Information About Using the Software Manager to Update Existing Cisco StadiumVision Director Remote Software

After upgrading to Cisco StadiumVision Director Remote Release 3.2, you can use the Software Manager to upgrade to later versions of Cisco StadiumVision Director. The ISO upgrade procedure for Cisco StadiumVision Director includes the following tasks:

- 1. Downloading an ISO upgrade file from the software download site on Cisco.com.
- 2. Uploading the ISO file from your laptop using the upload function in the Software Manager.
- 3. Installing the ISO image using the install function in the Software Manager.

## **ISO Upgrade Files**

You can store multiple ISO upgrade files on a Cisco StadiumVision Director Remote server. The files will be displayed with a sequence number and the ISO filename in the Software Manager. You select which file to install in the Software Manager as shown in Figure 1.

I

#### Information About Using the Software Manager to Update Existing Cisco StadiumVision Director Remote Software

#### Figure 1Cisco StadiumVision Director Remote Software Manager

| սիսիս      | 01-  |                            | Demote Ooffware Marray |          |                          |                  |
|------------|------|----------------------------|------------------------|----------|--------------------------|------------------|
| cisco      | Sta  | alumvision Director        | Remote Software Manage | :r       |                          |                  |
| Upgrade    |      |                            |                        |          |                          |                  |
|            |      |                            |                        |          |                          |                  |
| Upload     | Inst | all Delete                 |                        |          |                          |                  |
| ★ ISO List |      |                            |                        |          |                          |                  |
| Version    |      | Name                       | \$                     | Size 🗢   | Date \$                  | Checksum         |
| 3.2.0-     |      | SVD-REMOTE-UPGRADE-3.2.0-3 | '.x86_64.iso           | 242.9 MB | Fri Jan 24 12:09:15 2014 | aa8c1e5571ee724k |
| 3.2.0-     |      | SVD-REMOTE-UPGRADE-3.2.0-  | .x86_64.iso            | 242.9 MB | Fri Jan 24 14:02:19 2014 | ac2ae5679ed62136 |
| 3.2.0-     |      | SVD-REMOTE-UPGRADE-3.2.0-  | .x86_64.iso            | 242.9 MB | Fri Jan 24 15:02:06 2014 | 4ea32dacfb76e361 |
| 3.2.0-     |      | SVD-REMOTE-UPGRADE-3.2.0-  | .x86_64.iso            | 243.2 MB | Fri Mar 14 15:03:25 2014 | 9564bc6b6d1835cc |
| 3.2.0-6    |      | SVD-REMOTE-UPGRADE-3.2.0-  | .x86_64.iso            | 243.2 MB | Fri Mar 14 15:04:45 2014 | 7662fa265bcb834c |
| 3.2.0-     |      | SVD-REMOTE-UPGRADE-3.2.0-+ | .x86_64.iso            | 243.2 MB | Fri Mar 14 15:05:17 2014 | 0508cff4bf72e3d5 |
|            |      |                            |                        |          |                          |                  |
|            |      |                            |                        |          |                          |                  |
|            |      |                            |                        |          |                          |                  |
|            |      |                            |                        |          |                          |                  |
|            |      |                            |                        |          |                          |                  |
|            |      |                            |                        |          |                          |                  |
|            |      |                            |                        |          |                          |                  |
|            |      |                            |                        |          |                          |                  |
| ► Log      |      |                            |                        |          |                          |                  |
|            |      |                            |                        |          |                          |                  |

## **Disk Maintenance**

ſ

L

There is no automatic aging of ISO upgrade files, but ISO upgrade files can be deleted in the Software Manager (see Figure 1).

You can see disk utilization for remote servers from the Management Dashboard on the centralized Cisco StadiumVision Director server, or you can use the TUI to get file system usage.

Figure 2 shows an example of disk utilization reporting available for a Cisco StadiumVision Director Remote server from the Management Dashboard.

#### Cisco StadiumVision Management Dashboard All He DMP Summary Mar 18 ..... itor and Status nitored Services Polling Mode Image: Second state Automatic Interval atic 30 seconds Service Name Cisco POS Server 3 Details Service Status Search Results(0) Cisco server at sande-iappsion-9/10.194.172.48 is run SVDR for Remote V Sydney (with SVDR) Zones and G Enabled Automatic 30 seconds CPU 0% Memory 2% Disk usage 2% SVDR Version 3.1.0 build 203 Sys Oritical: 16 Euxury Suites Normal: 18 Enabled Automatic 30 seconds Auto Registered(0) Config Server Server is available SD problems: All Devices(34) Enabled Automatic 30 seconds Director Server OS CPU 5% Memory 27% Disk usage 18% Sy Flash problems: 16 Enabled Automatic Director Database 10 minutes Database is running normally. Unreachable: 16 Enabled Automatic 30 seconds Local Control Server Server is available. Enabled Database iapps\_pofp is Reboots: 0 Automatic 10 minu oof Of Play Database Enabled Automatic 30 seconds Quest POS Server 5 Quest server at 10.194.171.47 is running Failovers: 0 Server is available Enabled Automatic 30 second ontrol Server 4 Enabled Automatic 30 seconds Monitor Server Server is available Factory Default: 16 Enabled Automatic 5 minutes letwork Configuration Network name resolut ion is ok Enabled Automatic 30 seconds CPU 0% Memory 2% Disk usage 2% SVDR SVDR for Remote Venue Tokyo (with SVDR) 🗹 e: Automatic 10 minutes rver is available ector Server Enabled Automatic 10 minutes High Availability Hardware No HA system configured in registry entry ba ▶ **>>** | & / 🖞 Status 📉 Problems 🗋 Polling Interval 🕜 Service Information 💆 Console 💠 System ory 2% Disk usage 2% SVDR Version 3.1.0 build 203 System running no 仑

### Figure 2 Disk Utilization for Remote Server in Cisco StadiumVision Director Management Dashboard

## **Upgrade Tasks**

To upgrade your Cisco StadiumVision Director Remote server, complete the following tasks:

- Downloading ISO Upgrade Files from Cisco.com, page 26 (required)
- Uploading an ISO Upgrade File to the Cisco StadiumVision Director Remote Server, page 27 (required)
- Installing the he ISO Upgrade Image on the Cisco StadiumVision Director Remote Server, page 28 (required)
- Verifying the Upgrade, page 28 (required)

## **Downloading ISO Upgrade Files from Cisco.com**

Be sure to download the upgrade files to a location, such as a laptop computer, where you can access them for installation onto the Cisco StadiumVision Director Remote server.

To download an ISO upgrade file, complete the following steps:

**Step 1** Go to the Cisco StadiumVision Director software download site at:

http://software.cisco.com/download/release.html?mdfid=283489263&flowid=31962&softwareid=2838 66237&release=3.2.0&relind=AVAILABLE&rellifecycle=&reltype=latest

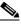

**Note** This site page is also available from the Cisco StadiumVision Director product support page by clicking **Download Software > Cisco StadiumVision Director**.

Step 2 Select the ISO upgrade, and optionally the companion MD5 checksum file, and download them.

Table 1 shows the filename conventions used for ISO upgrades.

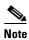

Be sure that you choose the ISO for SVD-REMOTE and not for SV-DIRECTOR.

Table 1 ISO Filename Conventions for Cisco StadiumVision Director Remote

### **OVA** Filename

SVD-REMOTE-UPGRADE-3.2.0-nnn.x86\_64.iso<sup>1</sup>

SVD-REMOTE-UPGRADE-3.2.0-nnn.x86\_64.iso.md5sum

1. "nnn" represents the build number.

You can download the files using one of the following methods:

- Download both files at one time—Select each file and click **Add to Cart**. Then at the top of the download page, click the "Download Cart (2 items)" link.
- Download each file independently—Click the **Download Now** button in the file selection box for each file.

Step 3 (Optional) To verify the integrity of your upgrade file from the download, you can use a command-line or GUI utility on your laptop to calculate the checksum on the .iso file. Open the .md5sum file to compare the value that you calculated with the expected value provided in the .md5sum file.

The values should match. If they do not, retry the download.

# Uploading an ISO Upgrade File to the Cisco StadiumVision Director Remote Server

After you have downloaded the ISO upgrade file from Cisco.com, you will use the Software Manager to both upload the file to the Cisco Stadium Vision Director Remote server. and to install the upgrade image.

## **Prerequisites**

Be sure that you know the IP address of the Cisco StadiumVision Director Remote server where you want to upload the file, and you have a supported browser version for Cisco StadiumVision Director. Remote.

To upload an ISO upgrade file to the Cisco StadiumVision Director Remote server, complete the following steps:

- Step 1 Log into Cisco StadiumVision Director Remote as an administrator.
- **Step 2** From your browser, go to the following URL, where *x.x.x.x* is replaced by the IP address of the server where you want to upload the upgrade software.
- Step 3 Click Manage Software.
- Step 4 From the Upgrade tab, click Upload.
- **Step 5** Navigate to the location of the ISO upgrade file that you downloaded from Cisco.com. Select the file that you want to upload and click **Open**. The file is sent to the server.

When the ISO upload is complete, one of the following occurs:

- When the image is validated and uploaded successfully, a message is displayed stating that the ISO image has been uploaded.
- The image upload failed for some reason and you will need to retry the upload again.

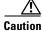

The upload might take several minutes. Do *not* refresh or reload the Software Manager page while the upload process is running. Any interruption will corrupt the ISO image being uploaded.

## Installing the he ISO Upgrade Image on the Cisco StadiumVision Director **Remote Server**

To install the ISO upgrade image on the Cisco StadiumVision Director Remote server, complete the following steps:

- Step 1 From the Software Manager screen, select the ISO file that you want to install.
- Step 2 Click Install (Figure 3).

...... StadiumVision Director Remote Software Manager cisco Upgrade Upload Install Delete ▼ ISO List Name Size ♦ Date Checksum 3.2.0-SVD-REMOTE-UPGRADE-3.2.0-3 '.x86\_64.iso 242.9 MB Fri Jan 24 12:09:15 2014 aa8c1e5571ee7248 3.2.0-SVD-REMOTE-UPGRADE-3.2.0- .x86 64.isc 242.9 MB Fri Jan 24 14:02:19 2014 ac2ae5679ed62136 SVD-REMOTE-UPGRADE-3.2.0-.x86 64.isc 242.9 MB Fri Jan 24 15:02:06 2014 4ea32dacfb76e36 SVD-REMOTE-UPGRADE-3.2.0- .x86\_64.iso 3.2.0-243.2 MB Fri Mar 14 15:03:25 2014 9564bc6b6d1835cc SVD-REMOTE-UPGRADE-3.2.0- .x86\_64.iso 243.2 MB Fri Mar 14 15:04:45 2014 7662fa265bcb834c 3.2.0-3.2.0-4 SVD-REMOTE-UPGRADE-3.2.0-+ .x86\_64.iso 243.2 MB Fri Mar 14 15:05:17 2014 0508cff4bf72e3d5

#### Figure 3 ISO File Selection and Upload

The installation process begins, and status messages are displayed. After the installation is complete, Cisco StadiumVision services are restarted. Step 4

## Verifying the Upgrade

Step 3

To verify the upgrade, completing the following steps:

- Step 1 Log into the TUI as installer on the Cisco StadiumVision Director Remote server.
- Step 2 Go to Services Control > StadiumVision Remote Services > All.
- Select Show Status and confirm that the distribution service is reported as running normally (Figure 4): Step 3

#### Figure 4 Verifying Distribution Service Status

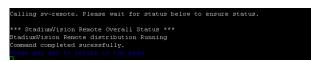

- Step 4 Press any key to return to the All menu.
- Continue to return to the Main Menu and exit the TUI. Step 5